## **Kort brukerveiledning for autorisasjonsdatabase plantevernmidler**

## *Begrensninger*

Denne veiledningen behandler bare de mest grunnleggende oppgavene. Det finnes også en fullstendig brukerveiledning som kan lastes ned fra brukersiden.

## *Tilgang*

For å komme til databasen bruker du en vanlig nettleser (f. eks Microsoft Explorer).

Adresse (URL) som skal benyttes er **http://autweb.internova.no/prod** 

I innloggingsbildet skriver du inn brukernavn og passord som blir tildelt av Mattilsynet. I passordet er det viktig at du skriver små og store bokstaver nøyaktig som oppgitt.

## *Søkesiden*

Den første siden du kommer til ser slik ut:

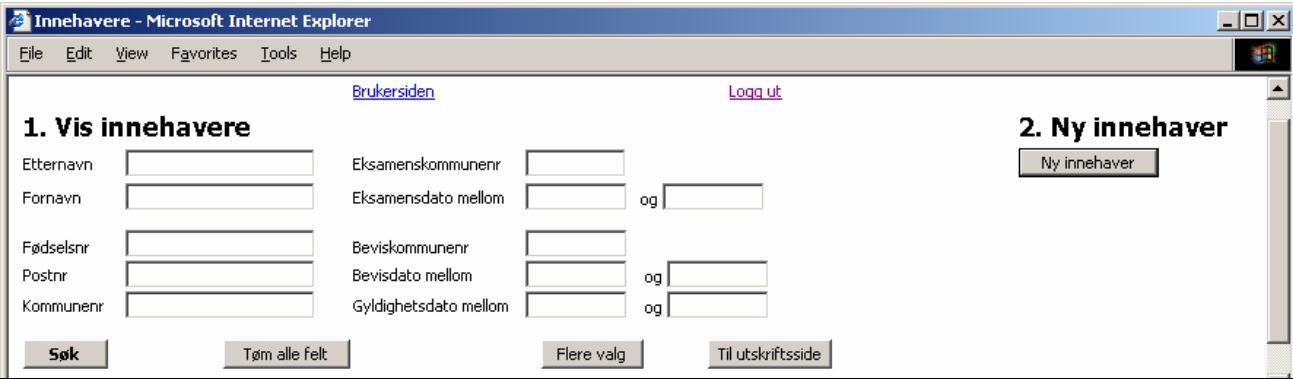

## *Registrere bevis*

- Skriv inn 11-sifret fødselsnummer.
- Trykk *Søk*

Du får opp en linje med hovedopplysninger for denne innehaveren: (Se ramme nederst på siden

hvis du ikke finner noen)

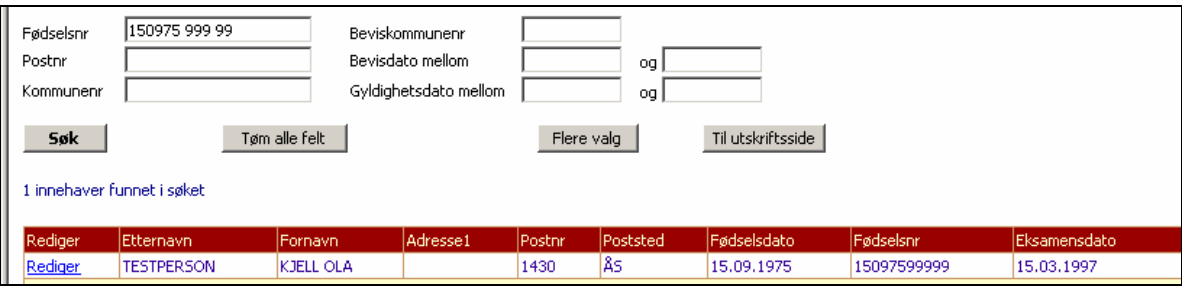

• Trykk *Rediger* til venstre i denne linjen

Du kommer til en ny side med opplysninger for denne innehaveren.

Hvis du ikke finner en innehaver ved å søke på fødselsnummeret kan det hende at innehaveren ikke er registrert med fødselsnummer eller ikke er registrert i det hele tatt. Du må da søke på navn, kommune etc. For opplysninger om muligheter til detaljert søk, se den fullstendige brukerveiledningen.

## *Registrere bevis (forts.)*

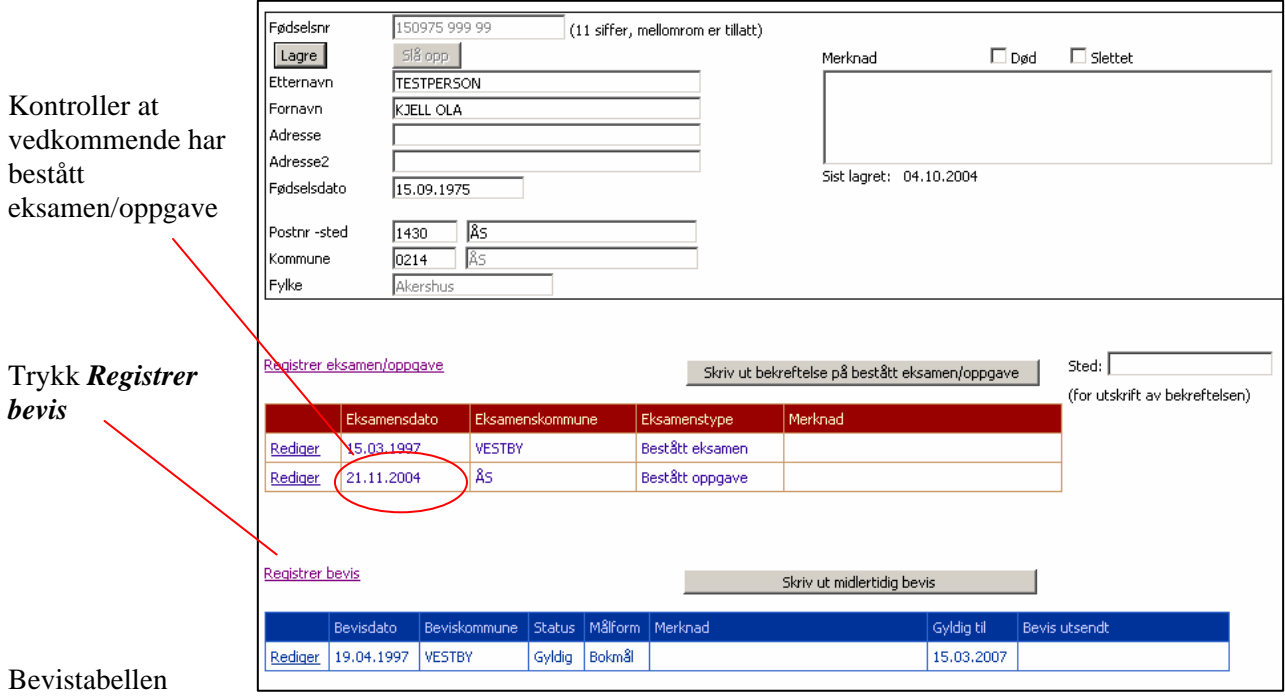

## ser nå slik ut:

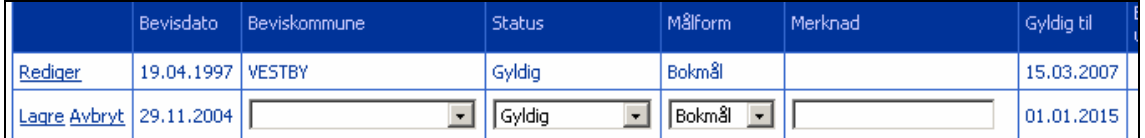

- Bevisdato er allerede satt til dagens dato og kan ikke endres.
- Velg beviskommune. (Denne kommunen blir også foreslått for senere registreringer)
- Status er allerede foreslått til *Gyldig*
- Velg ønsket målform

NB! Trykk *Lagre* til venstre i linjen. Når du har trykket *Lagre*, endrer linjen utseende og tekstboksene/nedtrekksfeltene blir til vanlig blå tekst.

> Du kan nå velge *Tilbake til søkeside* for å søke opp en ny innehaver. (Vi anbefaler at du ikke bruker nettleserens tilbakeknapp.)

## *Legg merke til:*

Innehaveren i eksempelet har allerede et tidligere eksamensresultat og et tidligere bevis. Slike registreringer skal ikke endres.

Når du har registrert ett nytt bevis sørger Mattilsynet for at beviset blir sendt ut til innehaveren.

## *Registrere ny innehaver*

Bruk knappen *Ny innehaver* på søkesiden eller på redigeringssiden.

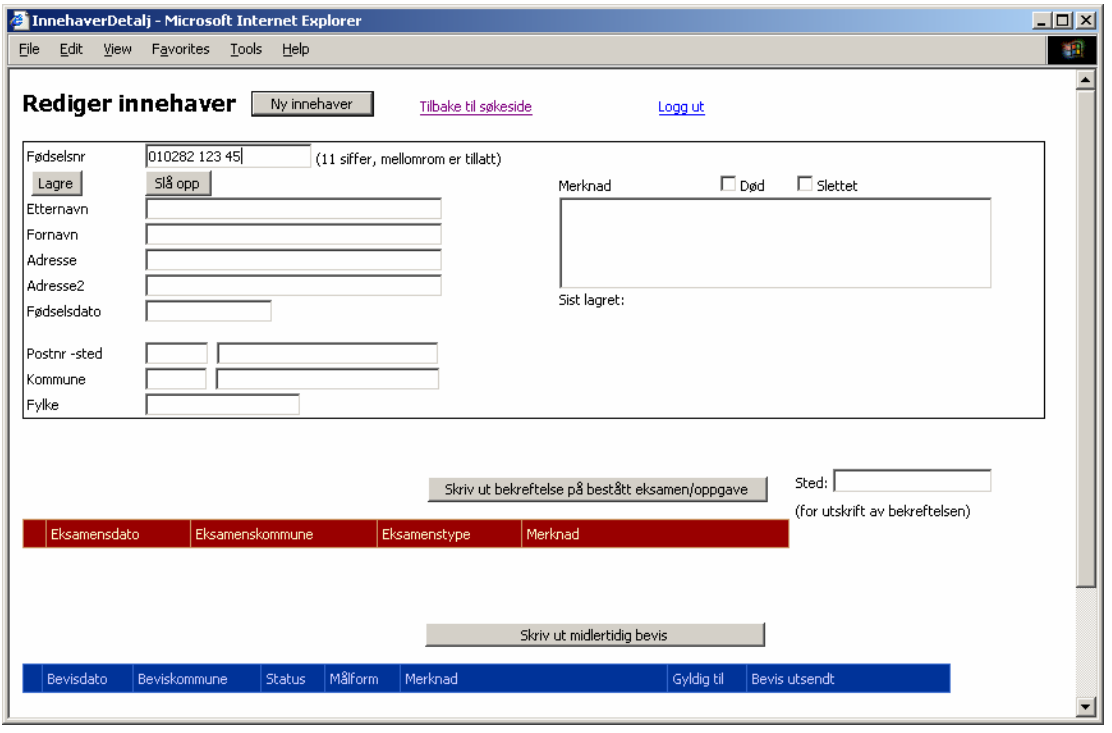

Nye innehavere registreres ved å angi fødselsnummer og trykke *Slå opp*. Systemet vil deretter slå opp fødselsnummeret direkte mot data fra Folkeregisteret. De øvrige feltene for innehaveren vil bli fylt ut automatisk.

NB! Etter at en har slått opp en ny innehaver MÅ denne lagres i databasen ved å bruke *Lagre*- knappen. Alle feltene innenfor den sorte rammen blir lagret, og feltet *Sist lagret* blir oppdatert til dagens dato.

Når en ny innehaver er registrert *og lagret*, kan en registrere data for eksamen og/eller bevis.

#### *Registrer Eksamen/oppave*

Knappen *Registrer eksamen/oppgave* er først synlig når en ny innehaver er lagret. Feltene ser slik ut:

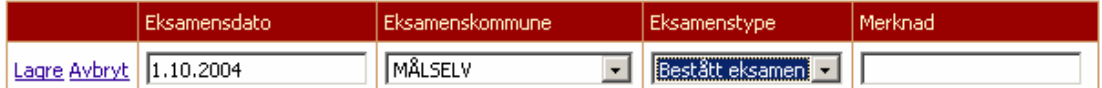

- Eksamensdato vil være tom ved første registrering. Senere registreringer vil foreslå den samme datoen som første registrering. Det vil si at skal du registrere flere innehavere som tok eksamen samme dag, behøver du bare skrive datoen en gang. (Til du logger ut)
- Kommunen for eksamen er til å begynne med tom. Når du velger kommune, vil denne også bli foreslått for alle eksamener du registrerer deretter. (Til du logger ut)
- Eksamenstype kan være *Bestått eksamen* (dvs. førstegangs eksamen) eller *Bestått oppgave*. Det er bare bestått eksamen/oppgave som skal registreres. Personer som har strøket til eksamen skal ikke registreres.
- NB! Til venstre i linjen er det en *Lagre* -kommando. Denne må brukes for at opplysningene skal lagres.

For at en person senere skal få skrevet ut bevis må eksamensdato være fylt ut. Gyldigheten for beviset vil være eksamensdato + 10 år. For innehavere som består ny oppgave i løpet av 2004, settes gyldigheten til 1.1.2015.

#### *Registrer bevis*

Har du registrert en ny innehaver med eksamen, kan du også registrere bevis med en gang, hvis det er aktuelt. Ofte registreres eksamen og bevis av forskjellige kontorer.

# **Spørsmål og tips**

## *Noen vanlige spørsmål*

## **Hvordan vet jeg at det jeg har skrevet inn virkelig er lagret?**

For *innehaveren*: Et eget felt viser når informasjon om denne personen sist ble lagret. (Er du i tvil skader det ikke å lagre en gang til.) Sist lagret: 04.10.2004

For *eksamen* og *bevis*: Når du trykker *Lagre* vil skrivefeltene forsvinne og teksten bli blå. Da er innholdet lagret.

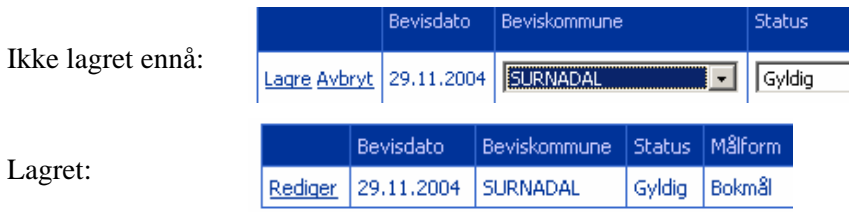

### **Hva er forskjellen på registrer og rediger?**

*Registrer* bruker vi for en ny eksamen/oppgave eller ett nytt bevis. Hvis en innehaver tok eksamen for ti år siden og tar en ny prøve (oppgave) i dag, skal det registreres en ny oppgave.

Den gamle eksamenen skal ikke redigeres, men skal bli stående for å vise historikken. Tilsvarende, hvis en innehaver som allerede har et bevis får utstedt ett nytt, skal det registreres et nytt bevis og linjen med det forrige beviset skal bli stående.

*Rediger* bruker vi kun når de opplysningene som ligger der er gale eller mangler og skal endres. (f.eks gal eksamensdato.)

## *Navigering*

Ved navigering frem og tilbake mellom sidene vil vi sterkt anbefale å bruke pekerne i sidene (eks. *Tilbake til søkeside*) og *ikke* tilbake/frem-knappene i nettleseren, selv om dette kanskje tar litt lenger tid.

## *Direkte informasjon*

*Brukersiden* inneholder løpende informasjon om endringer. Der finner du også en side med flere ofte stilte spørsmål og svar på disse. På brukersiden er det også en epost-adresse du kan bruke for å melde fra om feil, få svar på spørsmål, foreslå endringer, etc. Det er egen peker til brukersiden fra søkesiden.